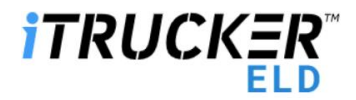

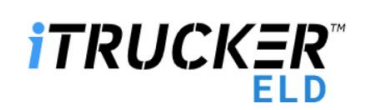

## **iTrucker ELD DRIVER ANDROID APP USER MANUAL**

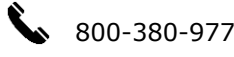

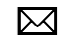

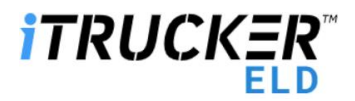

## Revision Table

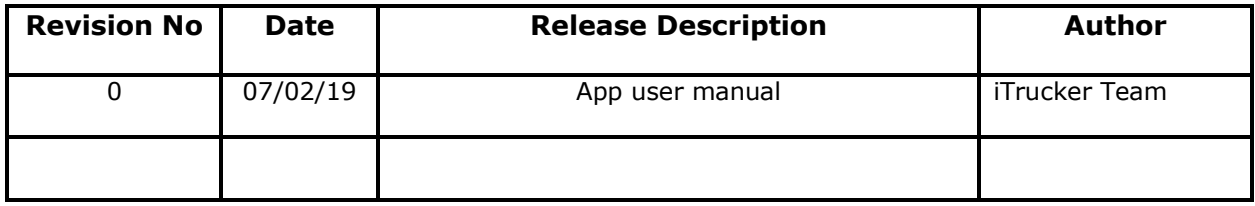

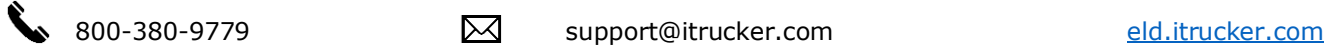

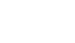

# **iTRUCKER**

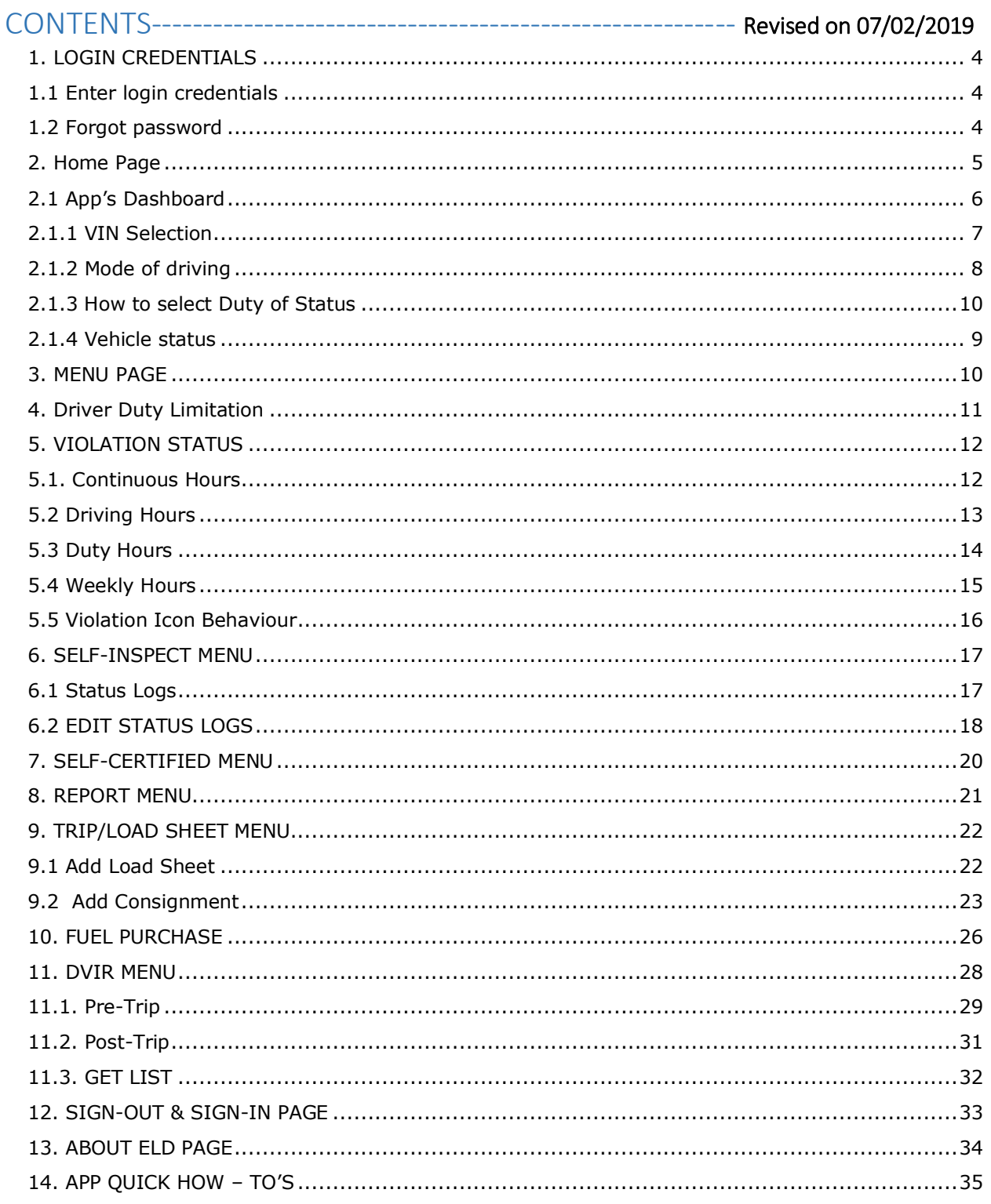

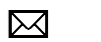

## *iTRUCKER*

### <span id="page-3-0"></span>1. LOGIN CREDENTIALS

#### <span id="page-3-1"></span>1.1 Enter login credentials

- a. Make sure mobile data is on.
- b. Enter your Driver ID (A 4-6-digit number that was generated by the back office dashboard when the driver's profile was created.).
- c. Enter your password. It will not be displayed. To display the entered password, click on  $\bullet$ .
- d. To automatically display the password the next time you login, check the Remember Me check box.
- e. Click on Sign In button.

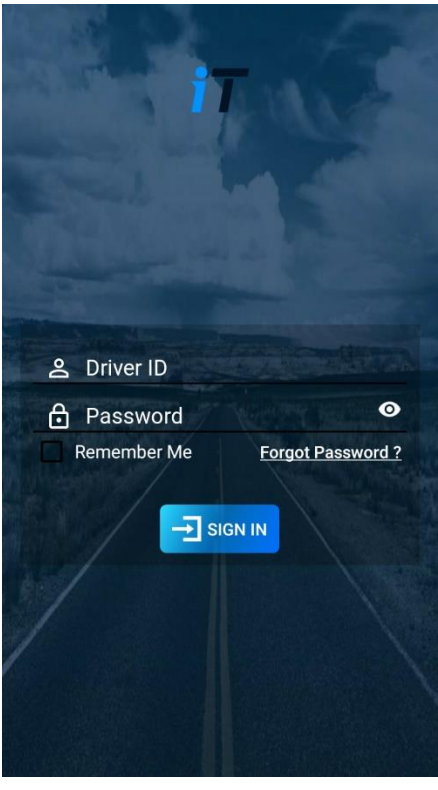

#### <span id="page-3-2"></span>1.2 Forgot password

- a. Click on **Forgot Password?** link to generate a new password.
- b. Password reset can be done by giving **driver id, license no and license expiration date.**
- c. Set new password alert is seen.
- d. Once you have reset; login to your account.
- e. Password successful pop-up is displayed.

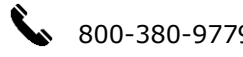

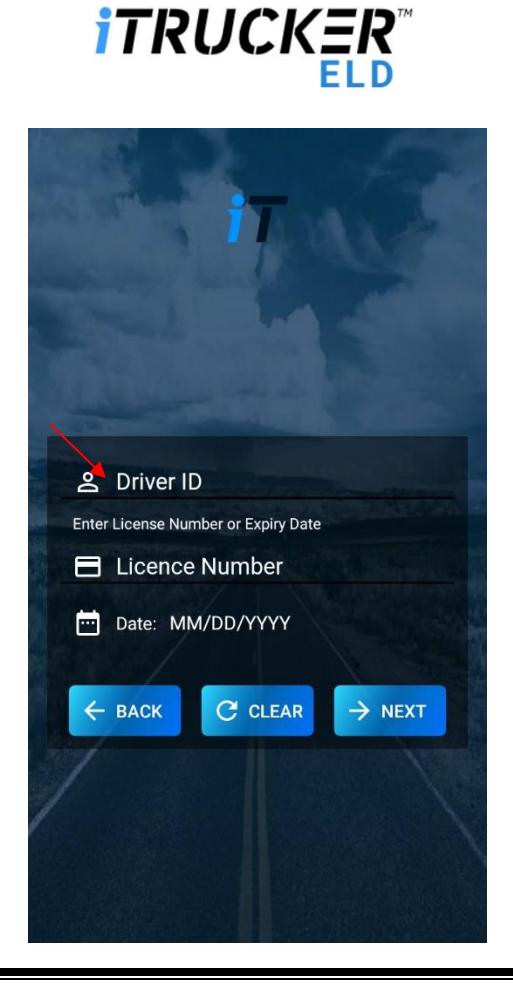

## <span id="page-4-0"></span>2. Home Page

Once you login you will be on the app home page. In the upper right corner click Connect to ELD.

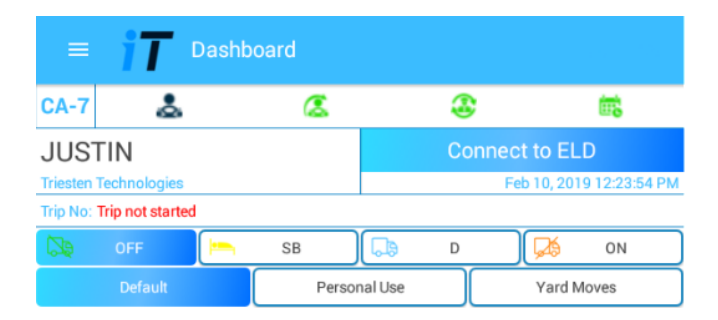

The app will sync with the ELD and the home page will look as shown below. The VIN number will be displayed in green text above the date, and ELD device name is displayed below the date.

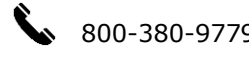

# **iTRUCKER**

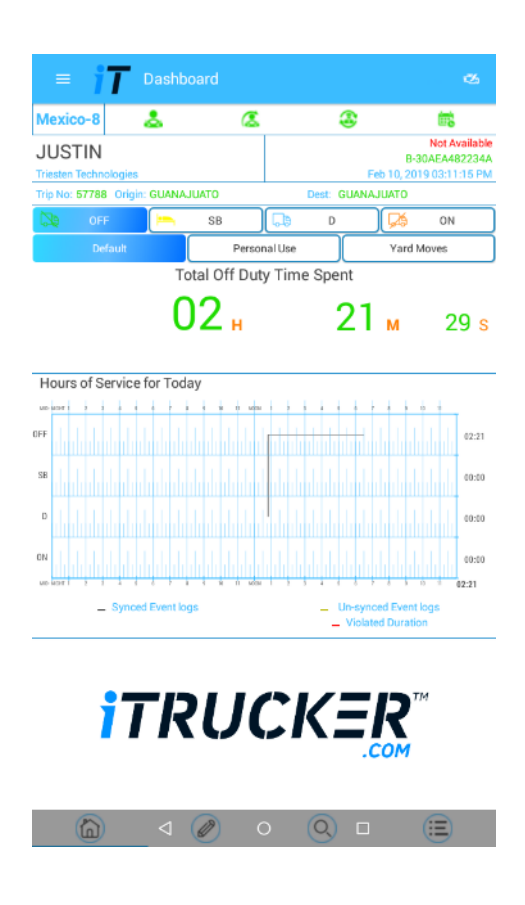

### <span id="page-5-0"></span>2.1 App's Dashboard

- a. On the left-hand side driver's name, business name, trip no and start location/ trip origin are displayed.
- b. On the right-hand side VIN no, date and ELD no. is displayed in green.
- <span id="page-5-1"></span>c. Balance driving hour for the day displayed on the left and Balance Duty hours for the week on the right respectively.

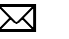

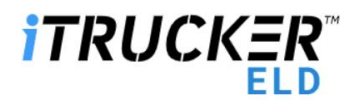

#### 2.1.1 VIN Selection

In Some case trucks may not stream the VIN. In order to resolve this

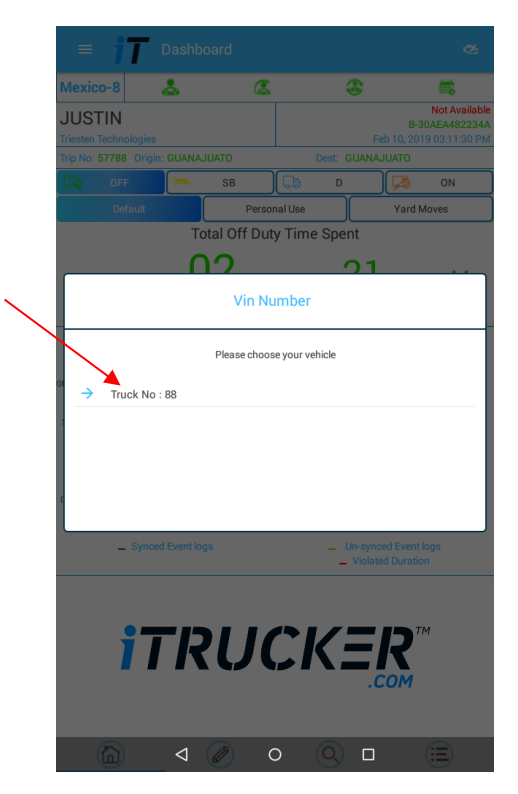

- a. Login into eld.itrucker.com
- b. In the dashboard from the left menu click "My fleet".
- c. Click "Add Fleet" pop up screen opens.
- d. Please fill in the VIN, Plate number and Truck no and click "Save".
- e. Continue steps a-d, if you have more than one truck.
- f. Now when you login from the APP, when the VIN is not streamed, you will get a pop up, listing the truck numbers (the information we have added in "My fleet").
- g. Select the truck number.
- h. Now the App will bind the VIN to the SSID, so that VIN will be part of the data stream from the truck.

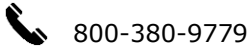

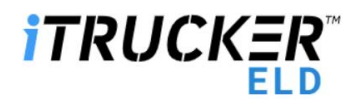

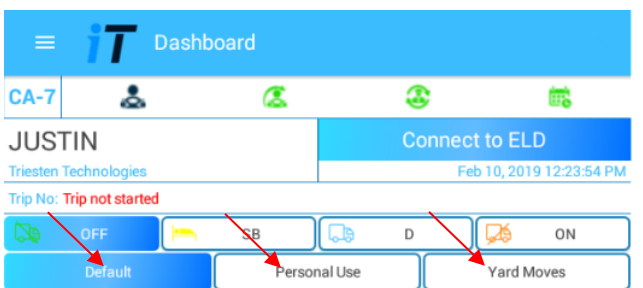

### <span id="page-7-0"></span>2.1.2 Mode of driving

- a. In the ELD Dashboard screen, click to select the Driver mode of driving.
- b. In the Mode of driving Strip, select Default to access all the duty status (off duty, Sleeper Berth, Driving, On duty, Waiting Time).
- c. Once the Driving Mode has been selected, you can select duty of driving accordingly Comments dialog box appears.

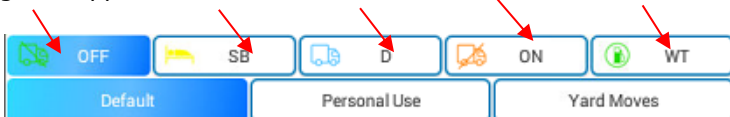

d. Enter your comments and click on Submit button to record your comments. If you do not want to record your comments, click on skip button.

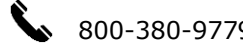

# **ITRUCKER**

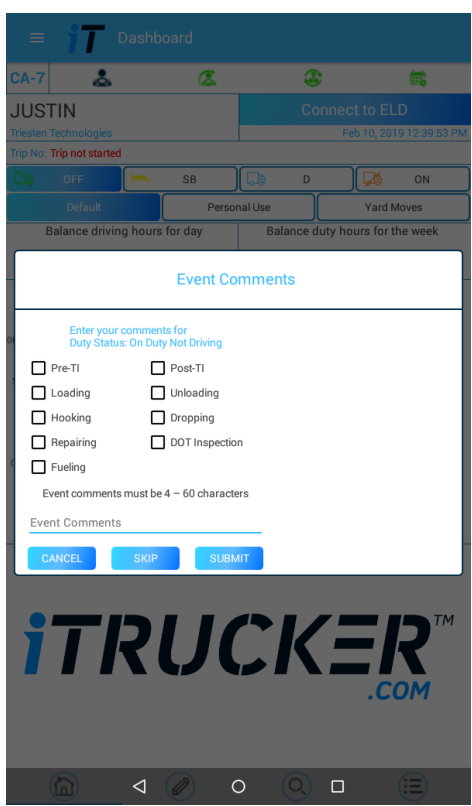

- e. The selected Driver mode is displayed on the ELD Dashboard.
- f. You can select same as to change Driving mode to PERSONAL USE and YARD MOVES.

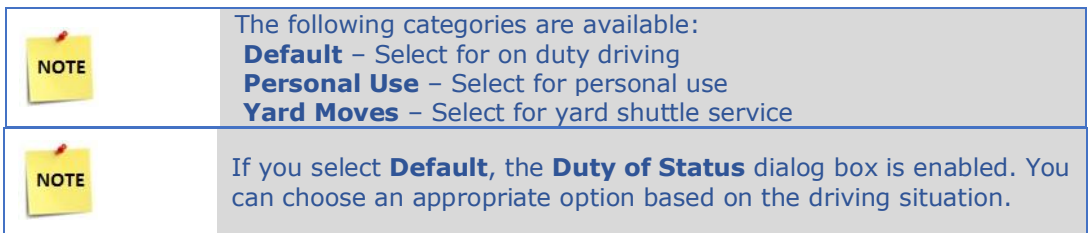

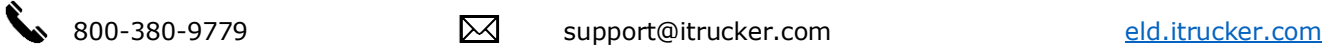

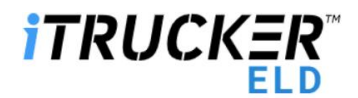

#### <span id="page-9-0"></span>2.1.3 How to select Duty of Status

- a. Click on the appropriate Duty of Status.
- b. The selected Duty of Status is displayed on the ELD Dashboard.

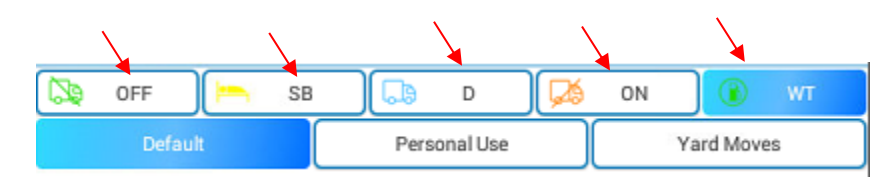

## <span id="page-9-1"></span>2.1.4 Vehicle status

For example, if your duty status is in driving, but the vehicle is idle more than 5 minutes, the vehicle status displays a pop up message to suggest you change your driving status.

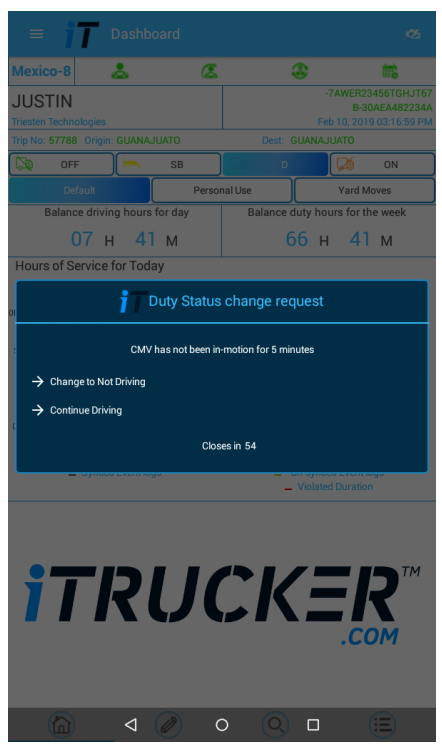

## <span id="page-9-2"></span>3. MENU PAGE

Menu page contains all the app features like Load Sheets, DVIR, Fuel Purchase and Log Report.

For example, if you are entering Load sheet details and if you want to move to DVIR, you can select the Menu icon on the top left and you can easily navigate to different features in the App.

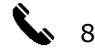

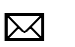

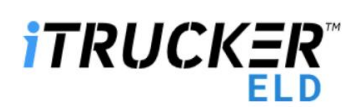

Once you are done with your driving service you can sign out of the app by clicking the Sign out from the top left menu icon.

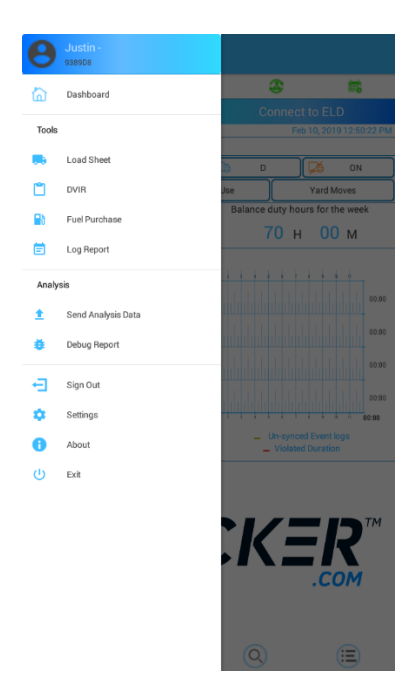

## <span id="page-10-0"></span>4. Driver Duty Limitation

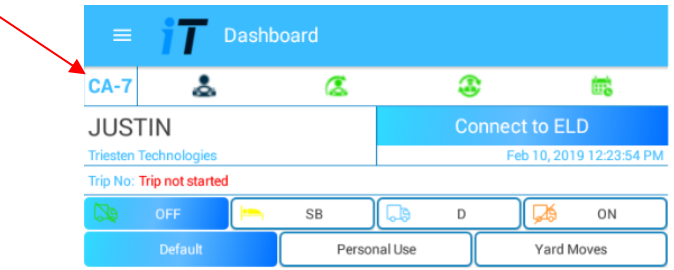

Your Driver Duty Limitation status is located in the top left most icon, which reflects the type of driving you selected from the website for that particular driver. There are currently 12 types of driving limitations. Can switch to Canada rule from default rule by using switch option from Settings on the left side menu.

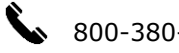

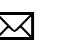

# **iTRUCKE**

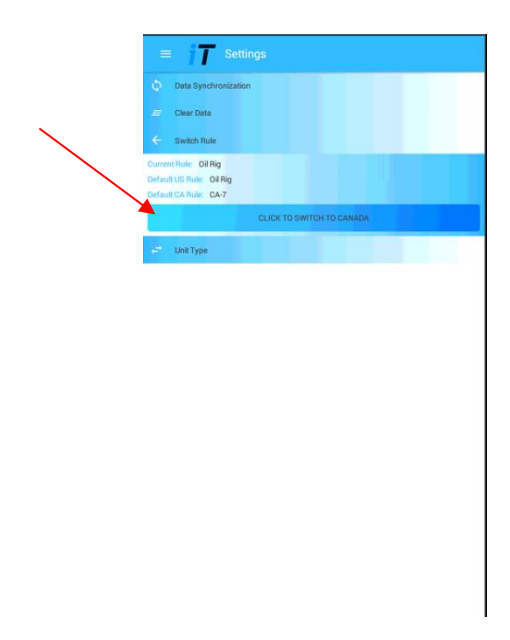

- a. **US 7 Day's 60 Hours:** It is the rule of driving 60 hours a week which you selected from the iTrucker ELD website.
- b. **US 8 Day's 60 Hours**: It is the rule of driving 70 hours a week which you selected from the iTrucker ELD website.
- c. **100 Air Miles:** Rule indicates that the driver is driving within 100 mile radius of their yard or main office.
- d. **150 Air Miles:** Rule indicates that the driver is driving within 100 mile radius of their yard or main office.
- e. **Construction Material 7 Days 60 Hours:** Rule indicates that driver is driving 60 hours a week for the vehicles which is use for construction work/purpose.
- f. **Construction Material 8 Days 70 Hours:** Rule indicates that driver is driving 70 hours a week for the vehicles which is use for construction work/purpose.
- g. **Ground Water 7 Days 60 Hours**
- h. **Ground Water 8 Days 60 Hours**
- i. **Passenger 8 Days 60 Hours**
- j. **Passenger 7 Days 60 Hours**
- k. **Canada 7Days 70 Hours**
- l. **Canada 14Days 120Hours**

<span id="page-11-1"></span><span id="page-11-0"></span>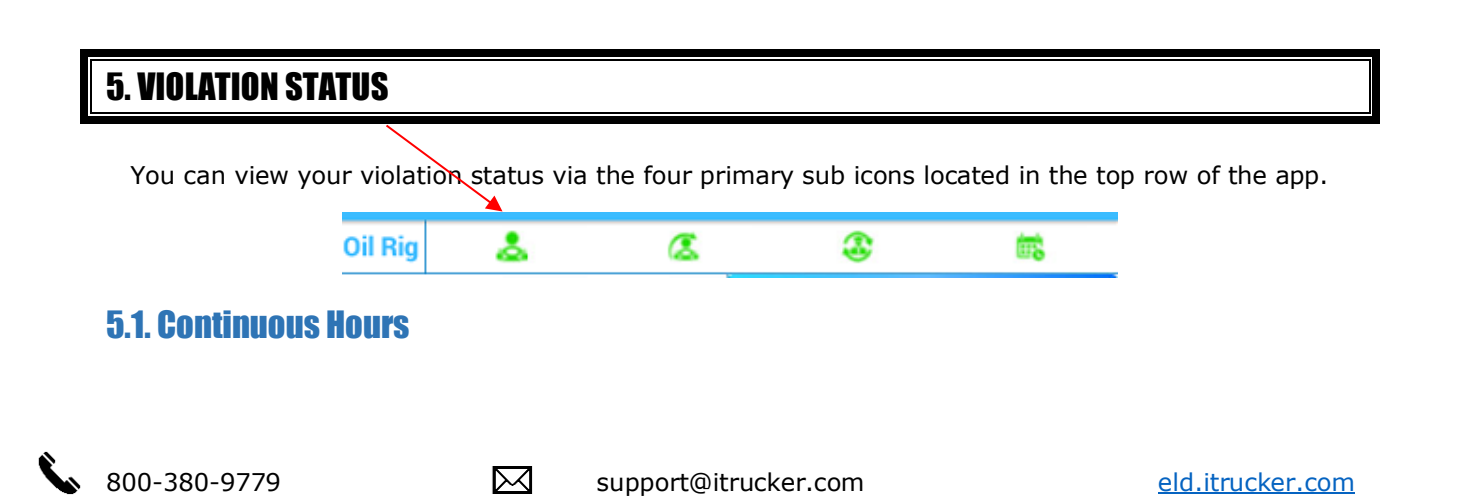

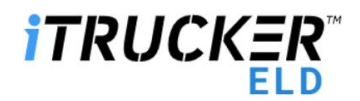

The rule of Continuous hours will depend upon the duty of driving which you selected for the driver during creation of driver ID from the iTrucker ELD website.

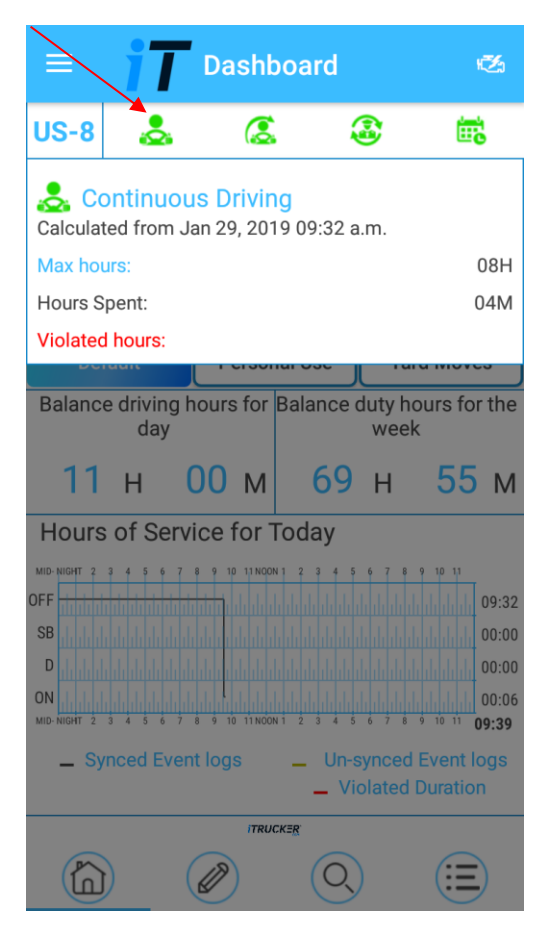

- a. **Hours spent:** Summary of total continuous hours driven per day.
- b. **Max Hours:** As per the rule of continuous driving is allowed on the basis of duty of limitation which you select.
- c. **Violated Hours:** Shows the number of hours driven more than the rules.

#### <span id="page-12-0"></span>5.2 Driving Hours

The rule of Driving hours will depend upon the duty of driving which you selected for the driver during creation of driver ID from the iTrucker ELD website.

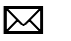

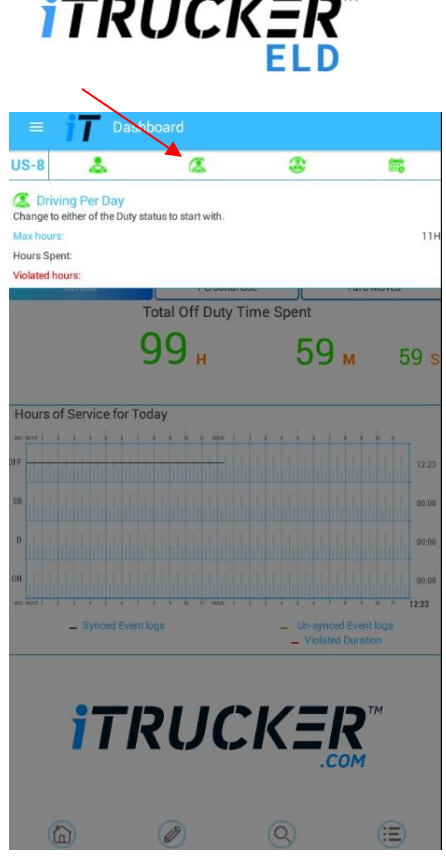

 $\mathbf{H} = \mathbf{H} \times \mathbf{H}$ 

- a. **Hours Spent:** Summary of total driving hours per day.
- b. **Max Hours:** As per the rule of driving is hours allowed on the basis of duty of limitation which you select.
- c. **Violated hours:** Shows the number of hours driven more than the rule.

#### <span id="page-13-0"></span>5.3 Duty Hours

The rule of Duty hours will depend upon the duty of driving and on duty hours which you selected

for the driver during creation of driver ID from the iTrucker ELD website.

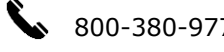

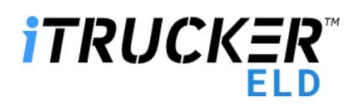

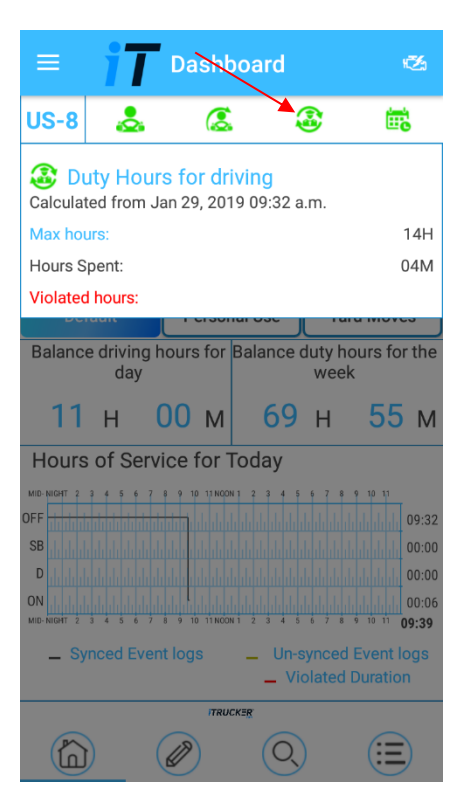

- a. **Hours Spent:** Summary of total driving and on duty hours per day.
- b. **Max Hours:** As per the rule of duty hours is allowed on the basis of duty of limitation which you select.
- c. **Violated hours:** Shows the number of hours driven more than the rule.

#### <span id="page-14-0"></span>5.4 Weekly Hours

The rule of Weekly hours will depend upon the duty of driving which you selected for the driver during creation of driver ID from the iTrucker ELD website.

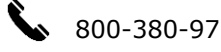

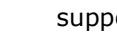

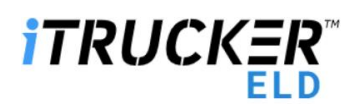

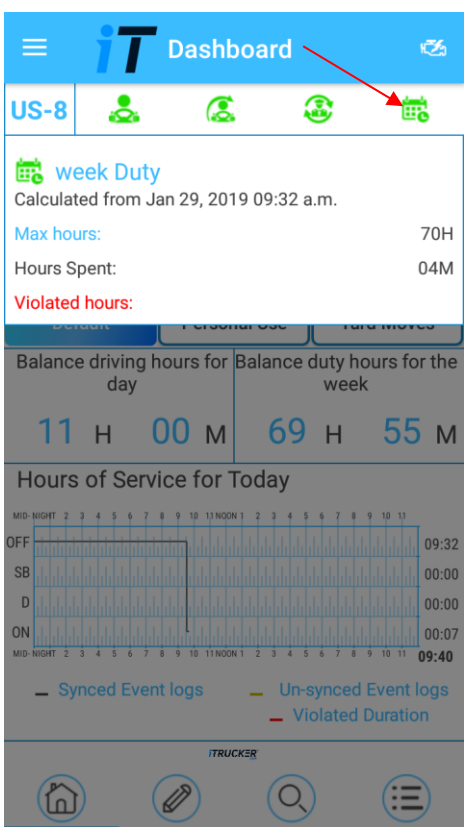

- a. **Hours Spent:** Summary of total driving and on duty hours for the week.
- b. **Max Hours:** As per the rule of weekly hours is allowed on the basis of duty of limitation which you select.
- c. **Violated hours:** It shows the number of hours driven more than the rule.s

<span id="page-15-0"></span>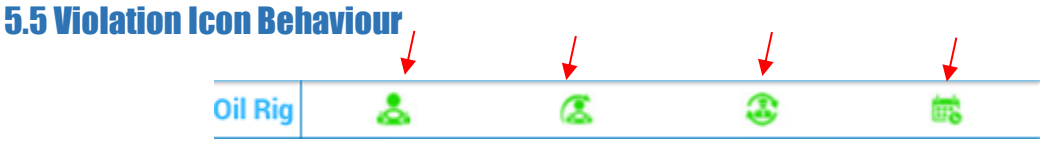

Green Icon represents your current Continuous Hours, Driving Hours, Duty Hours and/or Weekly Hours under non – violation status.

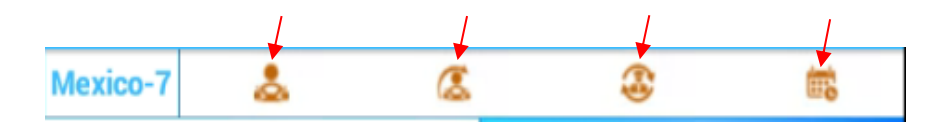

Orange Icon represents your current Continuous Hours, Driving Hours, Duty hours and/or Weekly Hours about to be in violation status i.e. the icon colour will change in orange before 30 Mins

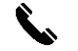

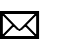

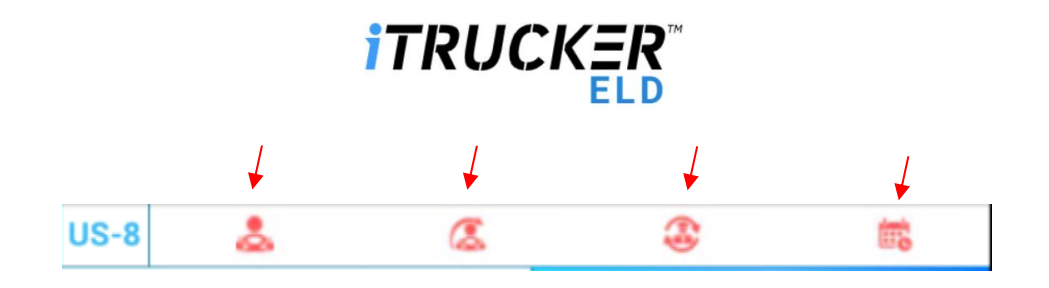

Red Icon represents your current Continuous Hours, Driving Hours, Duty Hours and/or Weekly Hours exceeded the hours limitations and you have violated the hours.

## <span id="page-16-0"></span>6. SELF-INSPECT MENU

The dashboard of Self Inspection page contains Driver name, Truck VIN details, Date, ELD details, Company name, Trip number, origin, and destination.

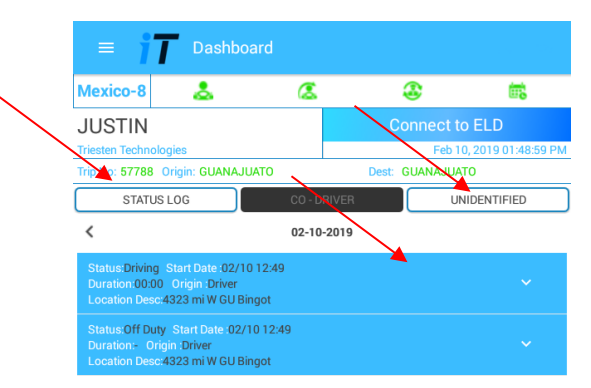

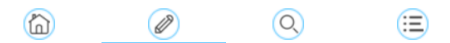

#### <span id="page-16-1"></span>6.1 Status Logs

- a. **STATUS LOG:** By selecting the status log button, it displays **Duty status logs** of the driver on the present day.
- b. **UNIDENTIFIED:** When you sign out the app and reopen the app it goes to the unidentified profile. You can change the duty status in unidentified profile. Later you can assign the

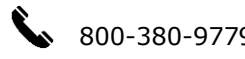

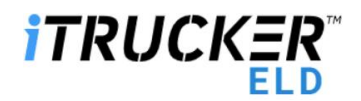

unidentified logs to your account by using this unidentified button. Just select the unidentified logs and click the floating action button and assign the logs to your account.

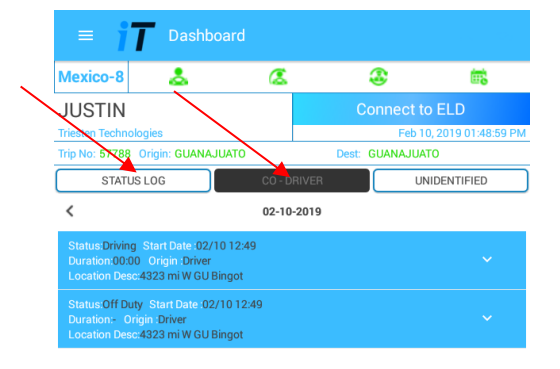

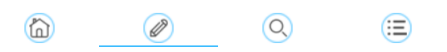

#### 6.2 Edit Status Logs

If you click an event, you will get the option to edit the logs. Once you click Edit button, you can view the Duty Status button to change the status of driving such as Off Duty, Sleeper Berth, Driving and On Duty Not Driving. Select the option which you want to change or edit accordingly.

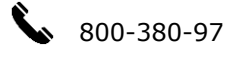

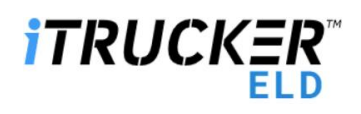

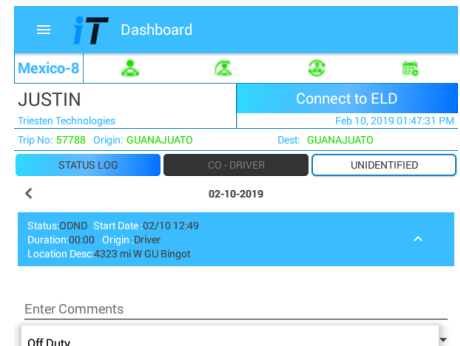

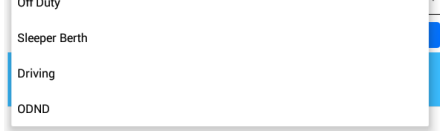

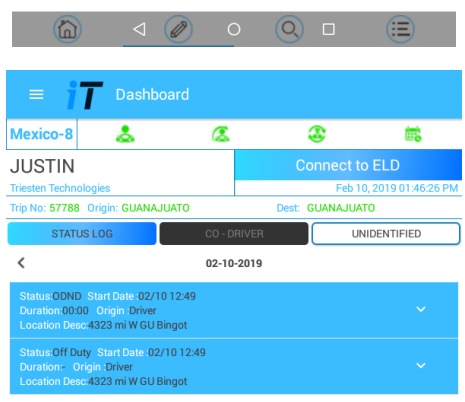

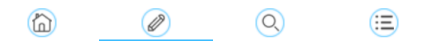

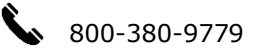

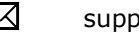

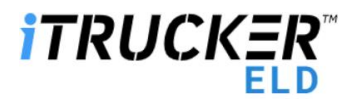

## <span id="page-19-0"></span>7. SELF-CERTIFIED MENU

The dashboard of the Certify page contains Driver name, Truck VIN details, Date, ELD details, Company name, Trip number, origin, and destination.

Certify primarily contains PENDING and CERTIFIED details.

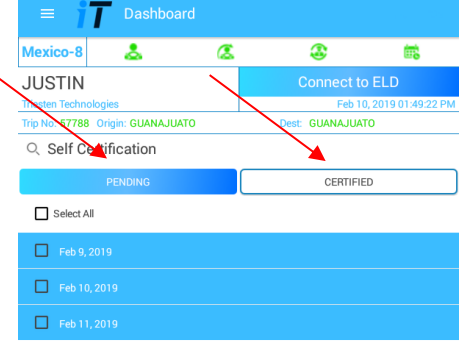

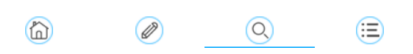

a. **PENDING:** When you select the pending button, it displays the message which indicates the particular self-certified items for a specified date that were not completed.

For **example**, if you did not self-certified for a particular date, you can click on that date which is shown by the app and you can certify it by entering comments and certify. Then it will reflect to you in the certified menu.

b. **CERTIFIED:** When selecting the Certify button, it displays the dates which you already selfcertified. You can also edit the previously certified data, but your "Re-submission" count will increment when you edit your self-certified data again.

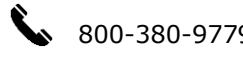

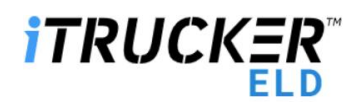

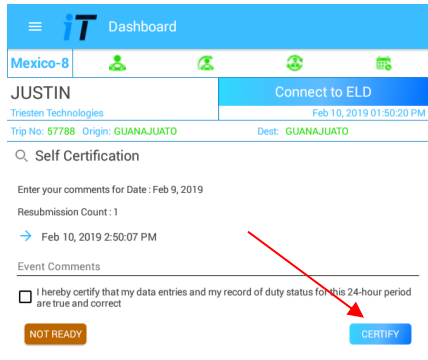

#### <span id="page-20-0"></span> $\circledR$  $\odot$ ⊜  $\oslash$ 8. REPORT MENU

The dashboard of the Report page contains Driver name, Truck VIN details, Date, ELD details, Company name, Trip number, origin, and destination.

Report page records your engine data live. The report has VIN number, RPM readings, Speedometer reading, Duty Status, Violation status, ELD Firmware version, and Location status.

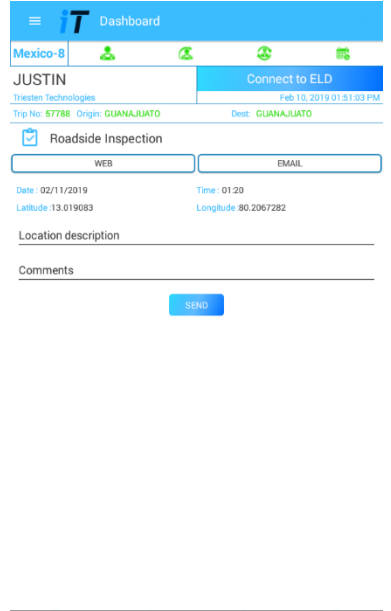

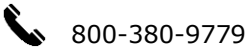

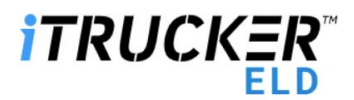

We have 2 ways of submitting logs to FMCSA via WEB and EMAIL by selecting the either one of it, fill the Location description and comments and then click send button.

## <span id="page-21-0"></span>9. TRIP/LOAD SHEET MENU

You can create your load sheet by using the **iTrucker ELD website** or **iTrucker ELD App**.

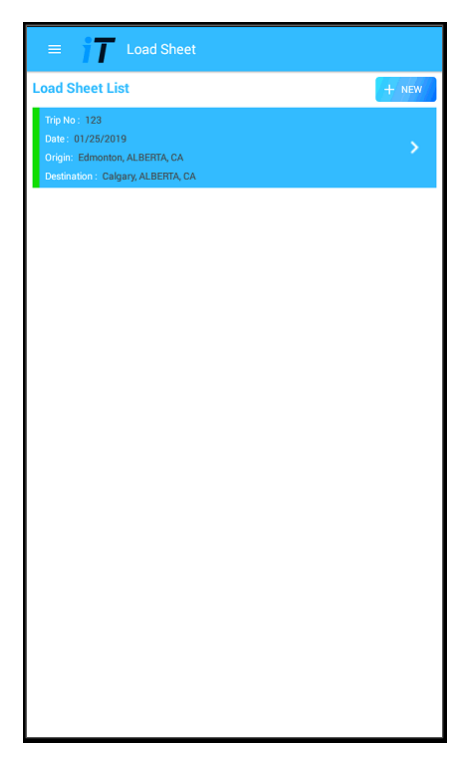

#### <span id="page-21-1"></span>9.1 Add Load Sheet

After clicking Add Load Sheet the next screen opens where you can add your load information such as Date, Load Type, Origin, Destination, Driver (you can add co-driver), Vehicle type and Trailer number.

**Note:** You can add your co- driver if required or you can leave it blank.

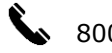

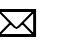

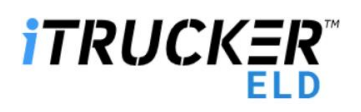

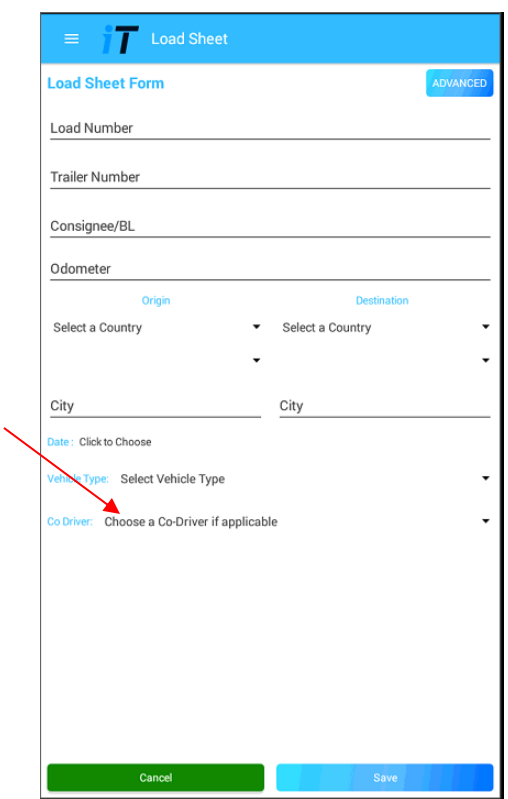

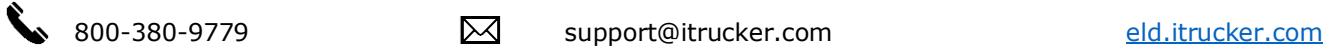

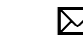

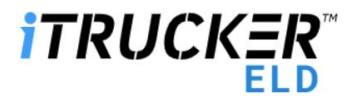

#### <span id="page-23-0"></span>9.2 Add Consignment

a. By clicking Add consignment, it will proceed to next screen where you need to fill **shipper details.**

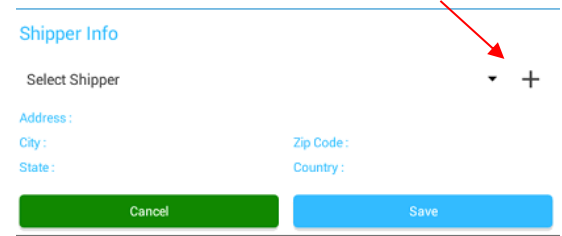

To **Add Shipper Details**: Enter Shipper name, Country, Zip Code, City and Address. Click Save to proceed.

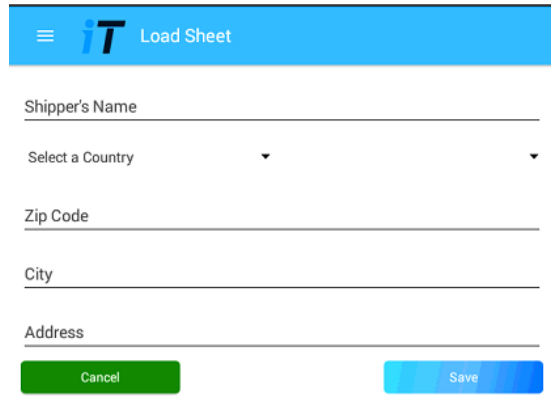

**Note:** You can't edit Shipper details once you have saved via App but you can edit through iTrucker ELD website.

b. **Consignment Info:** Here enter consignment details such as Billing date, Description, Packing type, Quantity, Weight, Delivery notes and P.O Number.

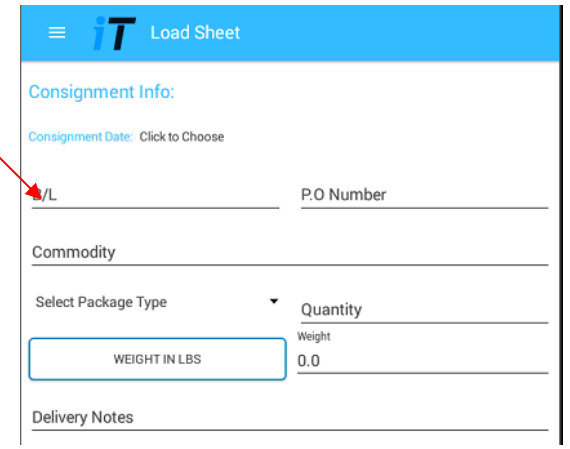

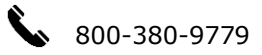

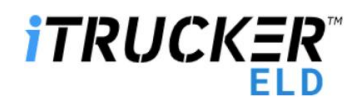

c. **Consignee Name:** Here enter consignee details such as Consignee Name, Address, Country, City, State and Zip Code.

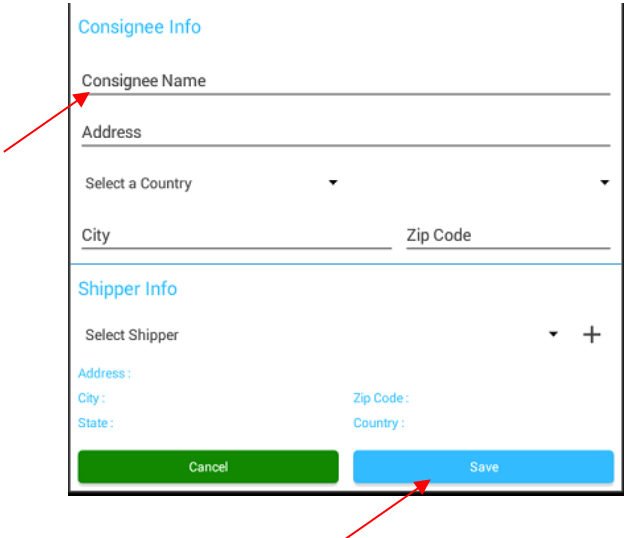

After filling above load sheet information click the save button. The Load Sheet information will be available inside Load Sheet Dashboard.

You can create multiple Load Sheets and you can select the required Load Sheet according to the trip.

Once you select the required Load Sheet you can Edit or Use the Load Sheet. When you Use the Load Sheet your Load information is on the **main home dashboard** where you can track your trip.

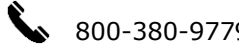

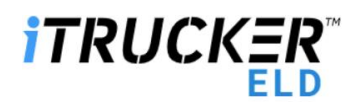

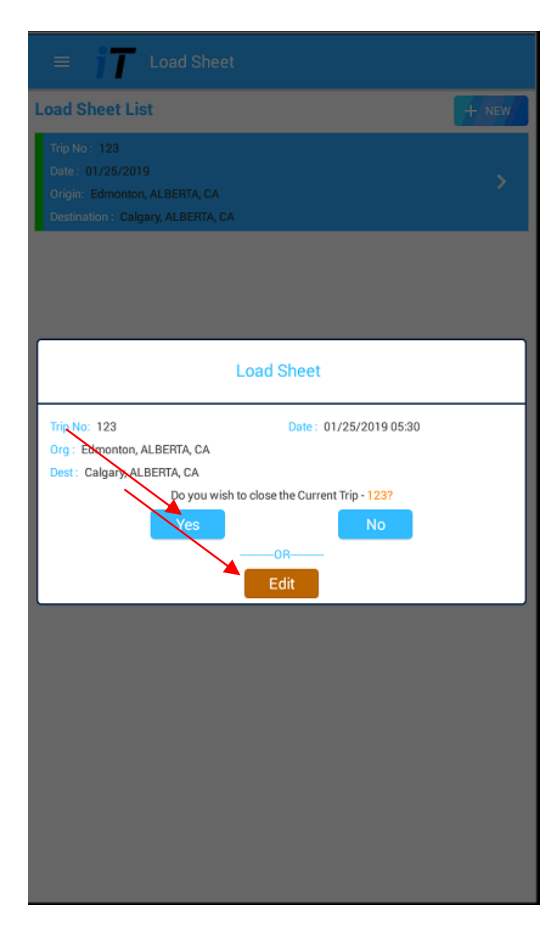

Once you are done with your trip you can select the respective Load Sheet and you can **close the Current Trip** by clicking **"Yes".**

## <span id="page-25-0"></span>10. FUEL PURCHASE

- a. Fuel Type  $\rightarrow$  Select your fuel type from dropdown.
- b. Gallons / Litres  $\rightarrow$  Enter the Gallons / Litres purchased.
- c. Amount  $\rightarrow$  Enter the Gallons / Litres amount.
- d. Capture Bill  $\rightarrow$  You can take picture of your Fuel Receipt and our app saves it.

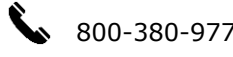

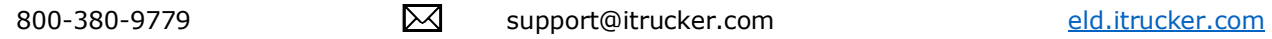

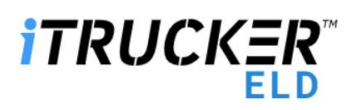

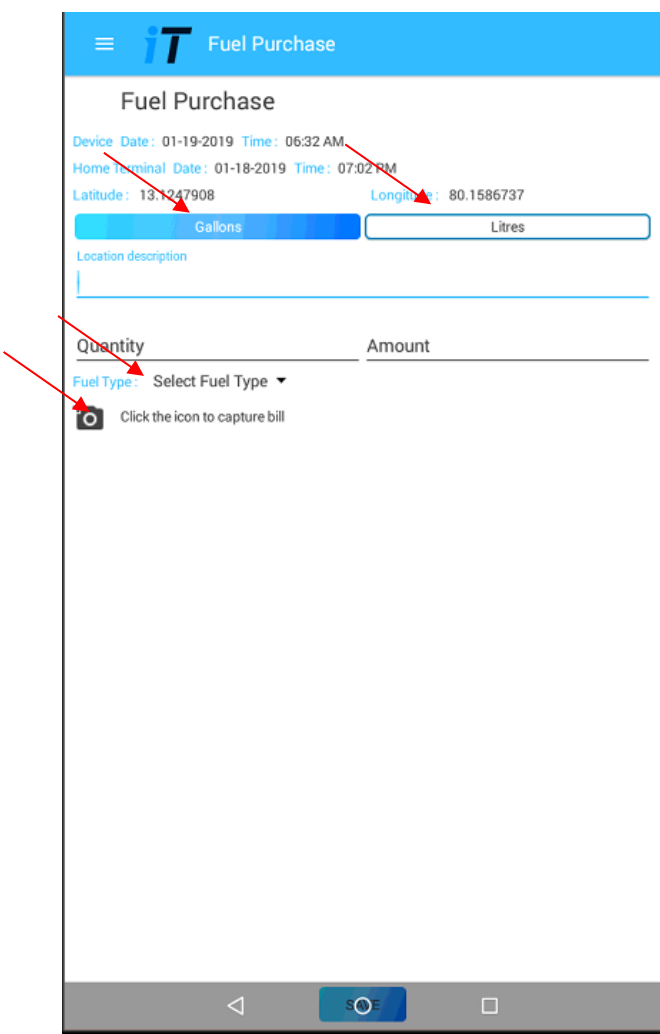

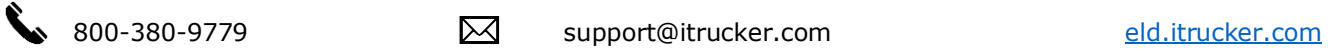

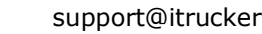

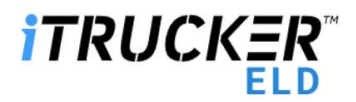

## <span id="page-27-0"></span>11. DVIR MENU

Driver Vehicle Inspection Report (DVIR) primarily contains "Pre/Post", "Resolved" and, "Get List".

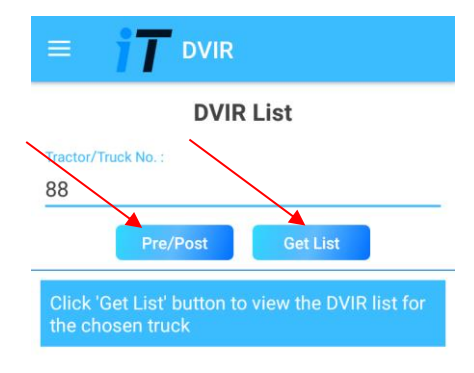

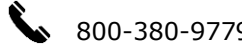

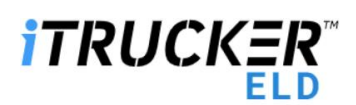

#### <span id="page-28-0"></span>11.1 Pre-Trip

Pre-trip is a mandatory report which need to be checked and signed before you begin your trip.

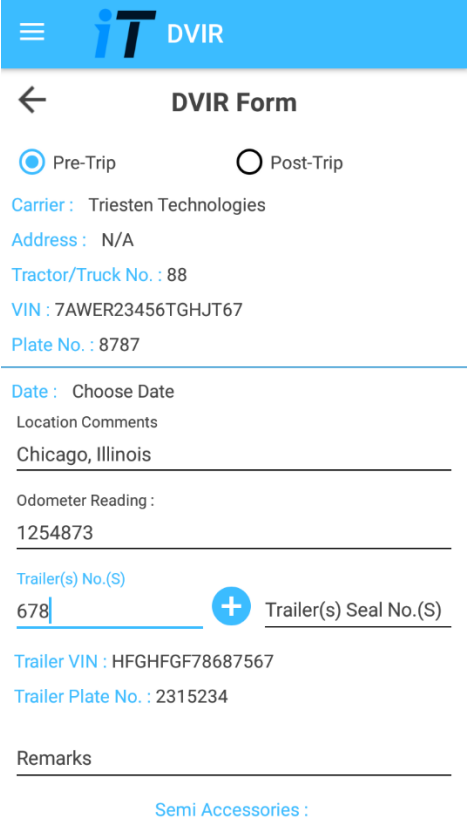

- a. When clicking Pre/Post button, it will ask to submit pre trip report, where you can find carrier name, address, date, time, Truck number, VIN, Plate No, Location Comments and odometer reading (it will reflect current odometer reading automatically).
- b. You required to manually enter the trailer number.
- c. The **accessories list** contains 22 mandatory individual items to check during pre-trip. You can add additional accessories using the iTrucker ELD website.

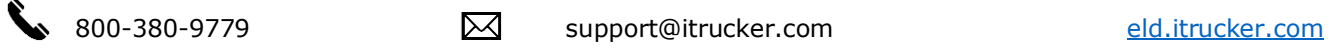

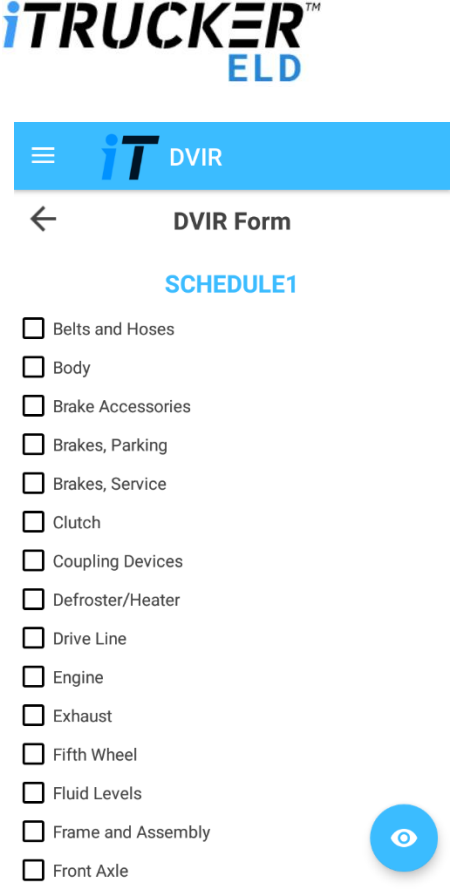

d. In the **Remarks section**, you have to select any one of the three check boxes which are suitable and you have to add your comments (entering comments is mandatory). Finally, the driver has to **sign and save**.

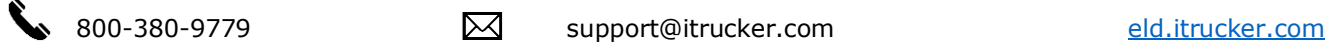

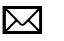

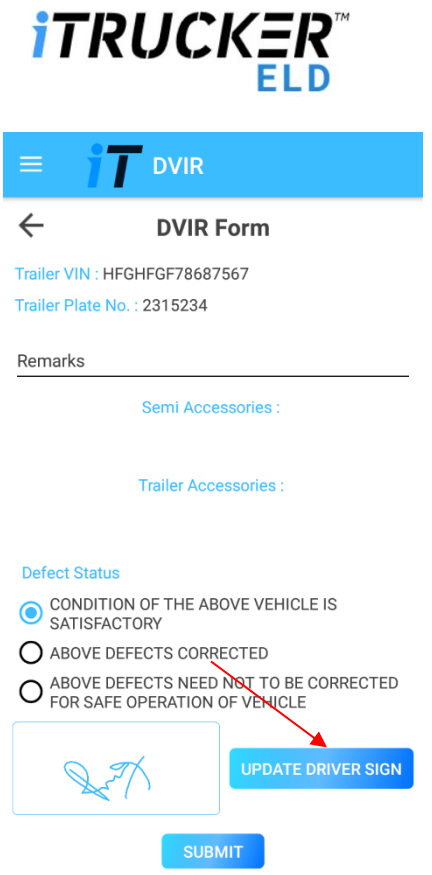

e. Once the required pre-trip details have been entered and saved the data is reflected in DVIR dashboard/page and the driver can view it on the same page.

### <span id="page-30-0"></span>11.2 Post-Trip

**Post-trip** is a mandatory report checked and signed after reaching the destination.

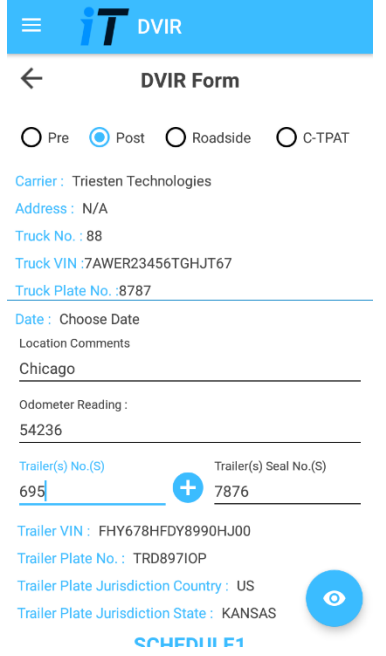

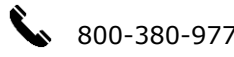

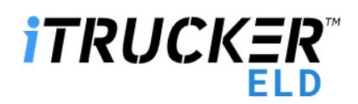

- a. When clicking Pre/Post button, it will ask to submit pre-trip report, where you can find carrier name, address, date, time, Truck number, VIN, Plate Number and odometer reading (it will reflect current odometer reading automatically).
- b. Trailer number which is entered manually and it is mandatory.
- c. The **accessories list** contains 22 mandatory individual items to check during pre-trip. You can add additional accessories using the iTrucker ELD website.
- d. In the **Remarks section**, you must select any one of the three check boxes which are suitable and you have to add your comments (entering comments is mandatory). Finally, the driver must **sign and save**.
- e. Once the required post-trip details have been entered and saved the data is reflected in DVIR dashboard/page and the driver can view it on the same page.

#### <span id="page-31-0"></span>11.3 GET LIST

Get list reflects the total number of trucks registered under single driver name.

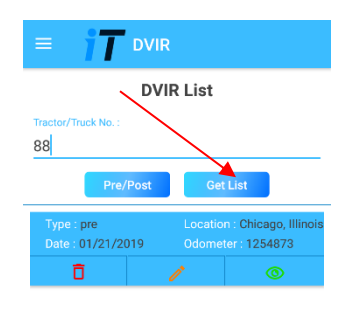

The DVIR report of each individual Truck number can be viewed inside the Get List by selecting required truck number.

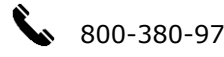

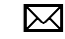

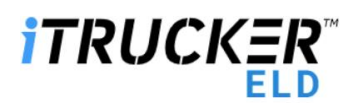

## <span id="page-32-0"></span>12. SIGN-OUT & SIGN-IN PAGE

**Sign out/Sign in**: By clicking the top left menu icon where you can sign out. Once you are done with a sign out you can follow the same procedure by clicking the top left menu where you can sign in again.

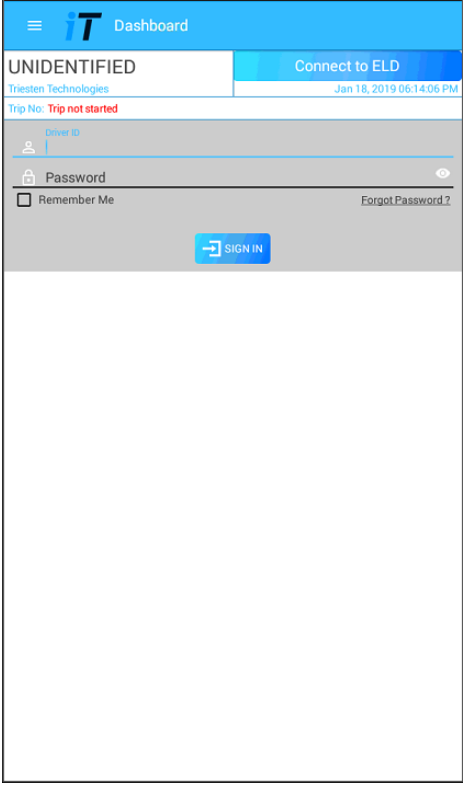

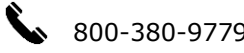

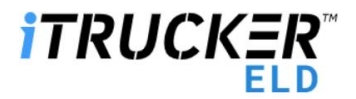

## <span id="page-33-0"></span>13. ABOUT ELD PAGE

By clicking the top left menu About ,you can see the brief description of ELD Product, function, Application version and Latest Firmware version installed.

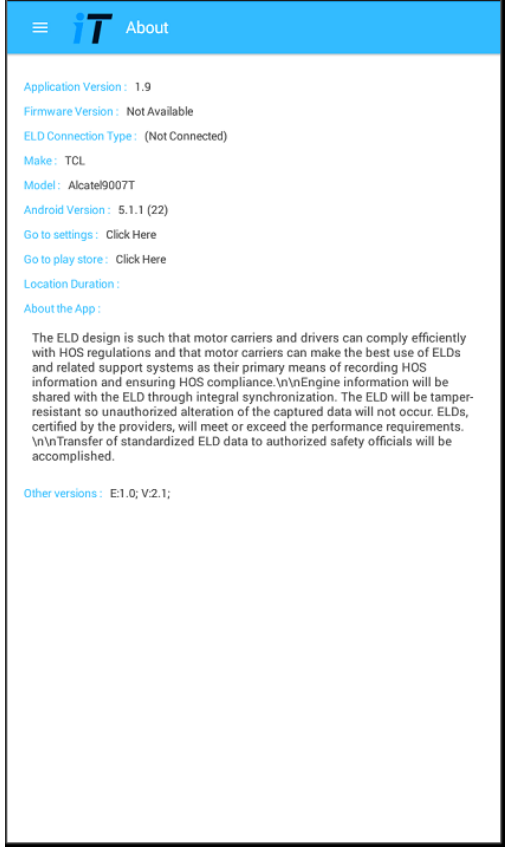

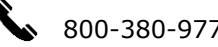

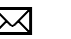

## **ITRUCKEI**

## <span id="page-34-0"></span>14. APP QUICK HOW – TO'S

- a. How do I ensure I am connected to the device?
	- After you have added your drivers on [eld.itrucker.com,](http://www.simpletruckeld.com/) remove the ELD from the package and plug it into your ECM or comport. On your smartphone or tablet, download the ITrucker ELD app and login with your Driver ID and password. Once you switch the engine on, you will be able to see the ELD hardware turning on and a blue light visible. After a few minutes the light will change to green and be stable during the entire drive time. After being on for a few minutes, your app will show details like VIN number, date, name, and ELD SSID.
	- \*iPhone users: After logging in, select your WiFi and select IOSIX. When you are prompted to enter a password, enter "deadbeef77".
	- \*Samsung users: Go to phone Settings-> Connections-> WiFi or Settings -> WiFi. Choose "Advanced" and turn off "Smart Network Switch" setting.
- b. How do I change my duty status?
	- On the left-hand side of the app, you will see your current duty status, listed as "Driving." Click the current status to change it to "Off Duty," "On Duty Not Driving," or "Sleeper Berth." When you wish to change back, click your status again to select the appropriate status.
- c. How long can I drive before the ELD moves me into Driving status?
	- After driving for five minutes, the app will alert you that the engine is engaged and will ask if you would like to switch to Driving status, or stay in On Duty Not Driving/Off Duty/Sleeper Berth status. You have one minute to respond manually. If you have not responded after one minute and you are still driving, the app will automatically switch you into Driving status.
- d. How long can my engine idle before the ELD moves me into On Duty Not Driving status?
	- After idling for five minutes, the app will alert you that the engine is idling and will ask if you would like to switch to On Duty Not Driving Status, or stay in Driving status. You have one minute to respond manually. If you have not responded after one minute and you are still idling, the app will automatically switch you to On Duty Not Driving status.
- e. How do I record my 30-minute break?
	- On the left side of the app, you will see your current duty status, listed as "Driving" or "On Duty Not Driving." Click the current status to change it to "Off Duty." When you have completed your break, select the status "Off Duty" to change back into "Driving" or "On Duty Not Driving" status.
- f. What should I do at the end of the day?
	- At the end of the day, you will change your duty status to Off Duty or Sleeper Berth. To do so, click your current duty status, "Driving" or "On Duty Not Driving" and change it to the desired status. At the beginning of the next day, you change it back to the new status to start your day.
- g. How do I set an alarm to warn of impending violations?
	- You do not need to set an alarm. Once you or your company creates a driver profile in the back-office dashboard and selects what hourly rulesets you use to set your week, this automatically sets the app to warn you of any impending violations.
- h. How do I record when I use my truck for personal use or yard moves?
	- On the right side of the app, you will see your current driving mode, listed as "Default". Click the blue "MoD" button in the center change your mode of driving to

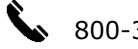

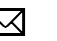

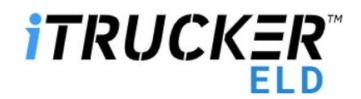

"Personal" or "Yard Moves." You will need to enter a comment regarding the change of mode. When you have completed your personal use or yard moves and are ready to switch back to work use, click the blue "MoD": button again and enter an appropriate comment to switch.

- i. Do Personal Moves or Yard Moves adversely affect my 34 hour off time?
	- No. Personal Moves and Yard Moves are not considered in Hours of Service.
- j. What parts of my logs can I edit?
	- You can only edit the duty status of your logs. You cannot change the length of time, location, or any other aspect of your logs.
- k. How can I edit my logs?
	- On the left side menu, select Self Inspect. Choose any log, you will get an option to edit the status. This will allow you to change the duty status of the selected log.
- l. Can the back office edit my logs for me?
	- No. The driver logs can only be edited by the driver.
- m. What is self-certification?
	- Self-certification is making sure that all of your logs are correct and making sure they are ready to send to the FMCSA. **THIS DOES NOT SEND YOUR LOGS TO THE FMCSA.**
- n. How do I complete my self-certification?
	- On the left side menu, select Certify. You will see a list of Pending logs that require certification. Select the log you wish to certify, enter any comments, check the box to certify that your entries are true and correct, and click agree. This will move the log to list of Certified logs.
- o. Can I self-certify more than once?
	- Yes. If you see in a certified log that you have made an error and need to correct it, you can certify that log again.
- p. Can the back office certify my logs for me?
	- No. The driver logs can only be certified by the driver.
- q. How do I complete my pre and post trip inspections?
	- On the left side menu, select DVIR. Then select the blue "Pre/Post" button. You will be asked to submit the pre-trip or post-trip report; you will see the carrier name, address, date, time, truck number, and odometer reading. You are required to manually enter the trailer number. Check the boxes of any items that need attention. In the Remarks section, select the check box for that status that fits your inspection and add your comments (this is mandatory). Finally, sign and save.
- r. How do I input my load/trip information?
	- On the left side menu, select Load Sheet. Then select the blue "+Add Load Sheets" button on the right side. You can add your load information, including date, load type, origin, destination, driver and co-driver, vehicle type, and trailer number. By clicking "Add Consignment" you will proceed to the next screen where you will add your shipper details, including shipper name, address, zip code, city, and state. You will also add consignment details including billing date, description, packing type, quantity, weight, delivery notes, and P.O. number. Finally, add the consignee details, including the consignee name, address, zip code, city, and state. The load sheet information will now be available on the main Load Sheet screen. Once you select the required load sheet, you can edit it or select it so that your load information is available on the main home dashboard so you can track your trip. When you are done with your trip, you can select the respective load sheet and remove it from the dashboard.

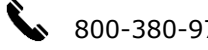